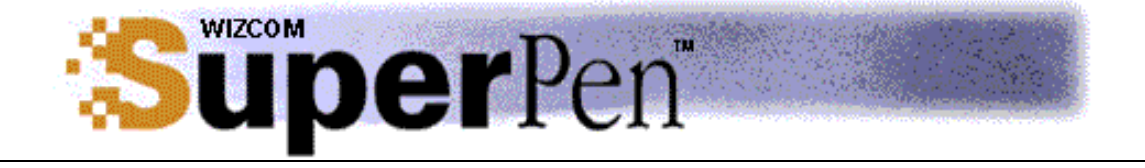

# **ΕΓΧΕΙΡΙ∆ΙΟ ΛΕΙΤΟΥΡΓΙΑΣ ΣΤΑ ΕΛΛΗΝΙΚΑ**

<span id="page-0-0"></span>WIZTECH, Αρτέμωνος 41-43, ΤΚ 11631, Αθήνα (Πληροφορίες: [www.wiztech.gr](http://www.wiztech.gr/) mail: [info@wiztech.gr](mailto:info@wiztech.gr))

# **Ξεκινώντας**

Το *SuperPen* σας επιτρέπει να µεταφράσετε σαρωθέν κείµενο χρησιµοποιώντας τις υπηρεσίες µετάφρασης της εφαρµογής *Quicktionary* ή να σαρώσετε κείµενο χρησιµοποιώντας τις εφαρµογές QuickLink.

# **Από τι αποτελείται το** *SuperPen*

Το µπροστινό µέρος του *SuperPen* αποτελείται από:

 Κεφαλή ανάγνωσης Προστατευτικό κάλυµµα ∆ιακόπτη λειτουργίας πληκτρολόγιο οθόνη 3 γραµµών ενσωµατωµένο ηχείο

**Σηµείωση:** το ενσωµατωµένο ηχείο υπάρχει µόνο στα προϊόντα ήχου

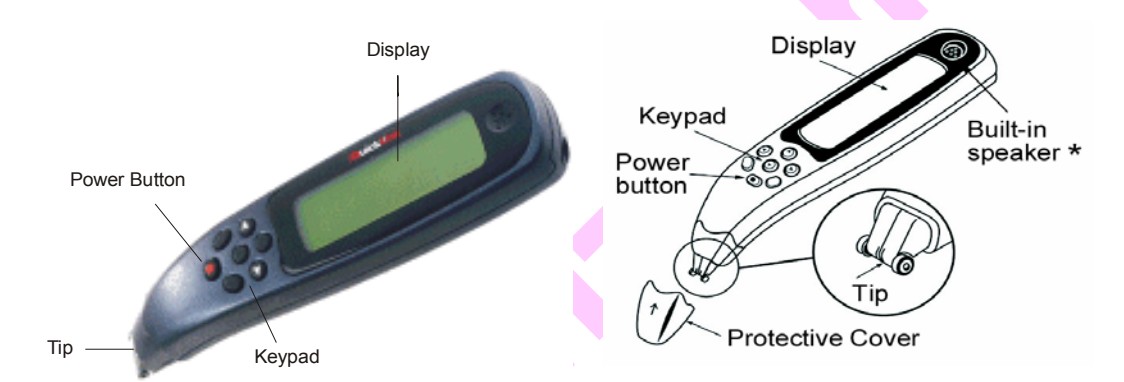

Το πίσω µέρος του *SuperPen αποτελείται από*: κάλυµµα µπαταριών θήκη µπαταριών σειριακός αριθµός θυρίδα µνήµης flash και υποδοχή υποδοχή PC link θύρα υπερύθρων έξοδος ακουστικού

<span id="page-1-0"></span>WIZTECH, Αρτέμωνος 41-43, ΤΚ 11631, Αθήνα (Πληροφορίες: [www.wiztech.gr](http://www.wiztech.gr/) mail: [info@wiztech.gr](mailto:info@wiztech.gr))

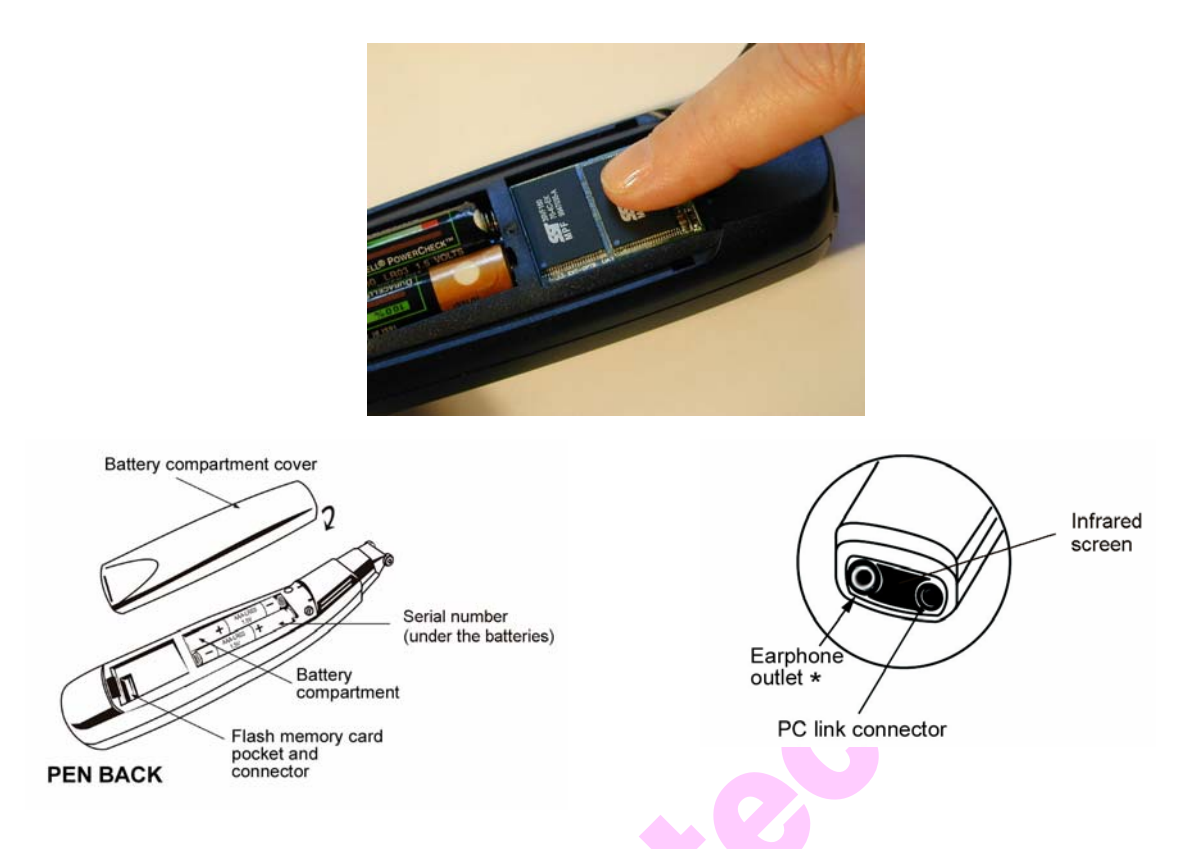

# **Σετάροντας το** *SuperPen*

#### **Βήµα 1:Μπαταρίες**

 $\overline{a}$ 

- 1. αφαιρέστε το κάλυµµα των µπαταριών από το πίσω µέρος του super pen
- 2. τοποθετήστε δυο "AAA" µπαταρίες (συµπεριλαµβάνονται) µε τη σωστή πολικότητα.

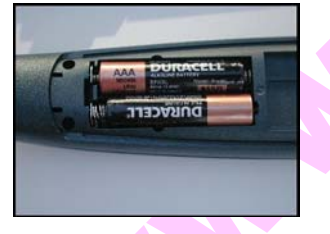

3. επανατοποθετήστε το κάλυµµα των µπαταριών.

#### **Βήµα 2:Αφαιρέστε το προστατευτικό κάλυµµα**

Προκειµένου να σαρώσετε κάποιο κείµενο αφαιρέστε το προστατευτικό κάλυµµα ώστε να αποκαλυφθεί η κεφαλή ανάγνωσης. Βεβαιωθείτε ότι επανατοποθετήσατε το κάλυµµα όταν τελειώσετε τη σάρωση.

<span id="page-2-0"></span>WIZTECH, Αρτέμωνος 41-43, ΤΚ 11631, Αθήνα (Πληροφορίες: [www.wiztech.gr](http://www.wiztech.gr/) mail: [info@wiztech.gr](mailto:info@wiztech.gr))

# **Βασικές εντολές για το** *SuperPen*

## **Τα κουµπιά του SuperPen και οι λειτουργίες τους**

Το πληκτρολόγιο διαθέτει επτά κουµπιά όπως φαίνεται στην παρακάτω φωτογραφία

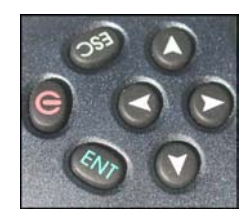

 $\overline{a}$ 

Παρακάτω φαίνονται οι λειτουργίες τους.

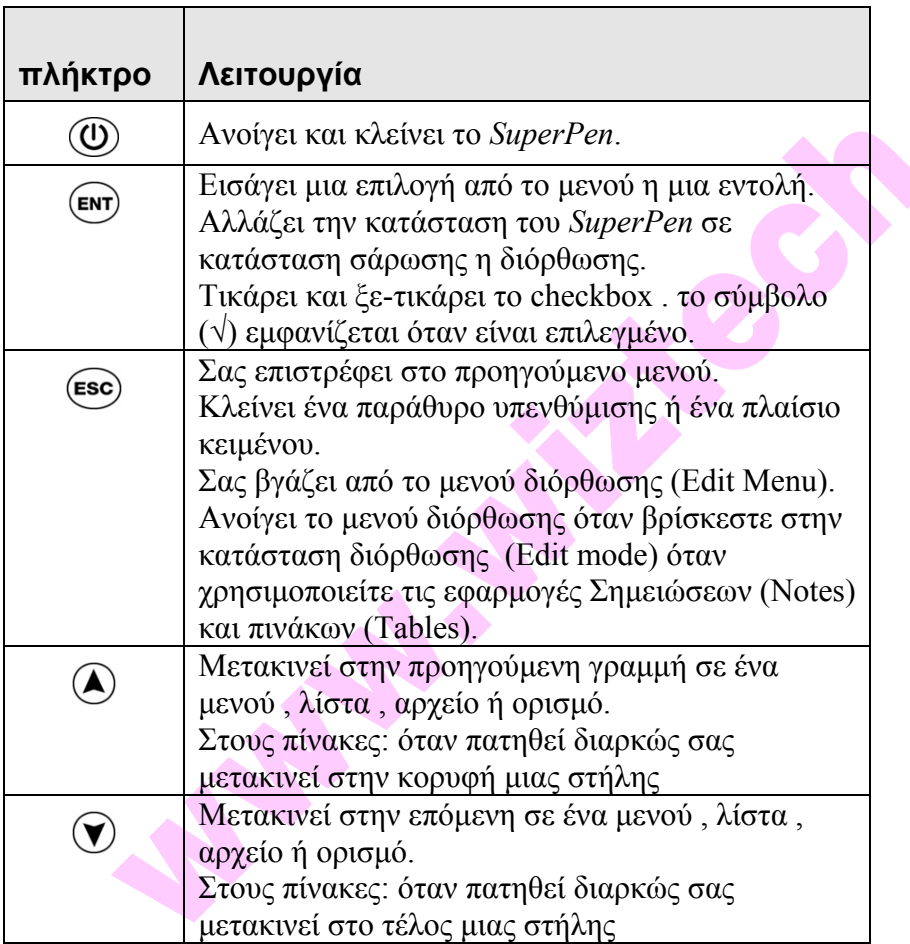

WIZTECH, Αρτέμωνος 41-43, ΤΚ 11631, Αθήνα (Πληροφορίες: [www.wiztech.gr](http://www.wiztech.gr/) mail: [info@wiztech.gr](mailto:info@wiztech.gr))

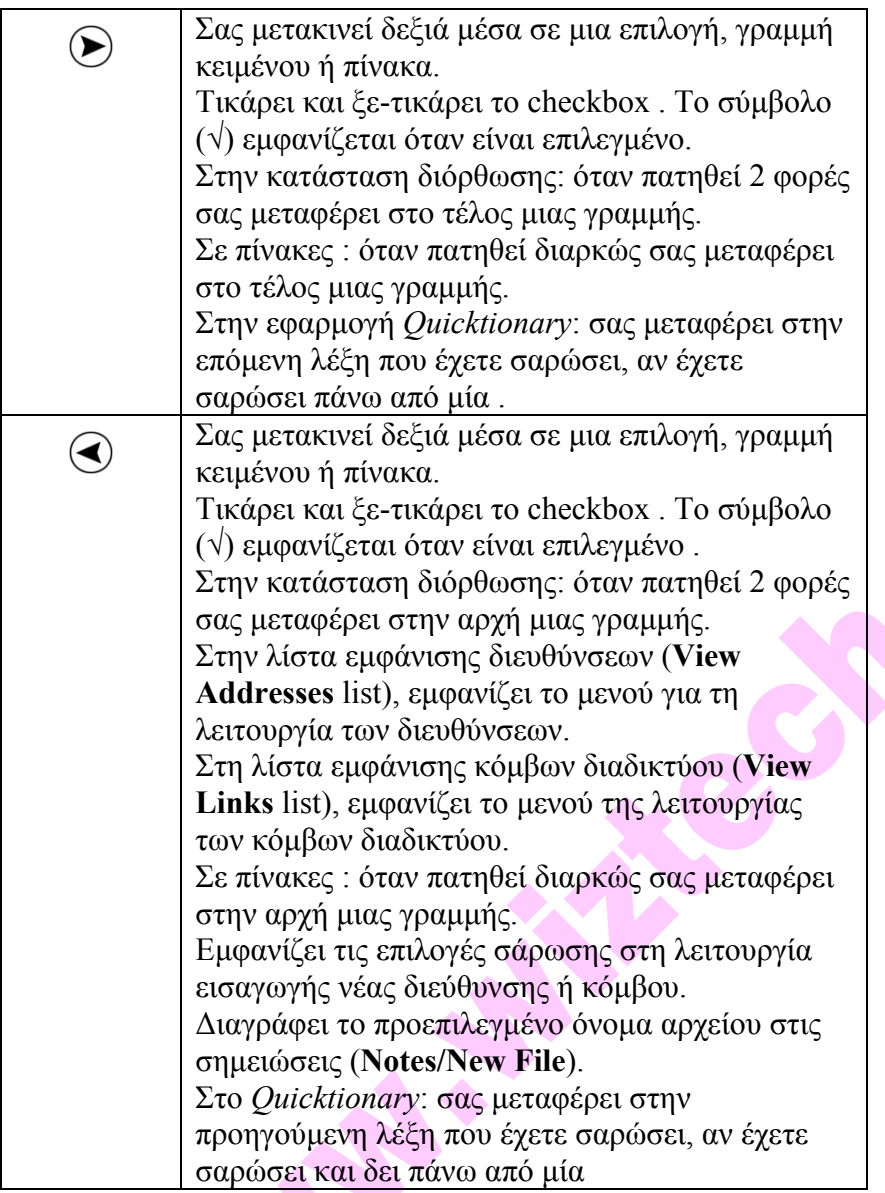

# **∆ιπλό κλικ**

 $\overline{a}$ 

Για να κάνετε διπλό κλικ σε ένα κουµπί µε βελάκι πατήστε το 2 φορές γρήγορα.

# **Παρατεταµένο πάτηµα**

Πατήστε ένα κουµπί και κρατήστε το πατηµένο για λίγο.

# **Περιήγηση στα µενού τις επιλογές και τις λίστες**

Το κεντρικό µενού (**Main Menu)** του *SuperPen* περιέχει όλες τις εφαρµογές και λειτουργίες που έχουν εγκατασταθεί στο *SuperPen σας*. Όταν επιλέγετε ένα αντικείµενο από το µενού, ένα υποµενού εµφανίζεται ,από το οποίο µπορείτε να επιλέξετε µια συγκεκριµένη επιλογή.Μερικές από τις επιλογές αυτές µπορεί να έχουν επιπλέον υποµενού.

Για να διαλέξετε ένα αντικείµενο από µια επιλογή ή µια λίστα

1. περιηγηθείτε στο μενού χρησιμοποιώντας  $\bigcirc$  ή  $\bigcirc$ .

2. πιέστε (ΕΝΤ)

Για να επιλέξετε το κουµπί **OK**:

- 3. μετακινηθείτε στο κουμπί OK ,χρησιμοποιώντας  $\left(\bigwedge\right)$  ή  $\left(\bigvee\right)$  αν χρειάζεται. Το κουμπί τότε είναι µαρκαρισµένο.
- $4.$  πιέστε (ENT).

# **Συνδέοντας το SuperPen µε Υπολογιστή**

Εναλλαγή πληροφοριών ανάµεσα στο *SuperPen* σας και στον υπολογιστή σας µπορεί να γίνει είτε µέσω του καλωδίου *QuickLink* είτε µέσω της θύρας υπερύθρων. Αν θέλετε να χρησιµοποιήσετε τη θύρα υπερύθρων , ο υπολογιστής σας θα πρέπει να έχει ενσωµατωµένη θύρα υπερύθρων ή µια εξωτερική συνδεδεµένη.

## **Συνδέοντας το καλώδιο επικοινωνίας QuickLink**

Το καλώδιο επικοινωνίας *QuickLink* έχει ένα βύσµα σε κάθε του άκρη , το οποίο πρέπει να συνδεθεί µε την αντίστοιχη υποδοχή:

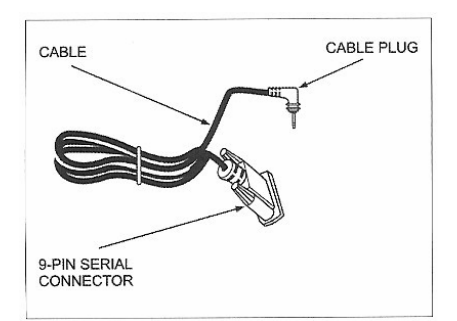

 9-πινο σειριακό βύσµα για σύνδεση µε τη σειριακή θύρα του υπολογιστή. Βύσµα «καρφί» για σύνδεση µε το *SuperPen.*

# *Χρησιµοποιώντας το CD-ROM του SuperPen*

Το CD-ROM µπορεί να χρησιµοποιηθεί για τις παρακάτω λειτουργίες:

- Εγκατάσταση της εφαρµογής *QuickLink Desktop* στον υπολογιστή σας
- Προσθήκη ενός λεξικού στο SuperPen

 $\overline{a}$ 

• Προσθήκη νέας γλώσσας περιβάλλοντος λειτουργίας

### **Μαθαίνοντας να σαρώνετε µε τη χρήση της εφαρµογής[Q](#page-5-0)uicktionary**

Για να σαρώσετε κείµενο µε τη βοήθεια της εφαρµογής Quicktionary:

1. Αφαιρέστε το προστατευτικό κάλυµµα.Πατήστε για να ανοίξετε το *SuperPen* . The To βασικό μενού (Main Menu) εμφανίζεται. Εαν οχι πατήστε (Esc).

<span id="page-5-0"></span>WIZTECH, Αρτέμωνος 41-43, ΤΚ 11631, Αθήνα (Πληροφορίες: [www.wiztech.gr](http://www.wiztech.gr/) mail: [info@wiztech.gr](mailto:info@wiztech.gr))

- 2. Πατήστε  $\bigtriangledown$ μέχρι η εφαρμογή *Quicktionary* να εμφανιστεί ως επιλογή στο μενού. Πατήστε (ΕΝΤ)
- 3. ∆ιαλέξτε το λεξικό της προτίµησής σας. Αν το SuperPen σας περιέχει περισσότερα από ένα λεξικά, πατήστε  $\left(\bigwedge \eta\right)\gamma$ ια να φτάσετε σε αυτό που επιθυμείτε να χρησιµοποιήσετε.
- 4. Πατήστε (ENT). Από δω και στο εξής η εφαρμογή *Quicktionary* θα ανοίγει αυτόματα με αυτό το λεξικό πρώτα. Η οθόνη εισαγωγής εµφανίζεται και απεικονίζει τη γλώσσα στην οποία πρόκειται να σαρώσετε καθώς και το πεδίο εισαγωγής το οποίο είναι διακριτό. Το κόκκινο φως της κεφαλής αρχίζει να αναβοσβήνει δείχνοντας ότι είστε έτοιµοι να σαρώσετε κείµενο.

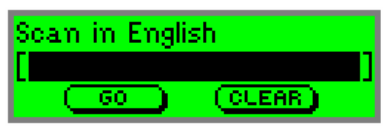

5. Τοποθετήστε τους µικροκυλίνδρους περίπου 1εκ από την αρχή του δείγµατος κειµένου όπως ακριβώς παρακάτω.

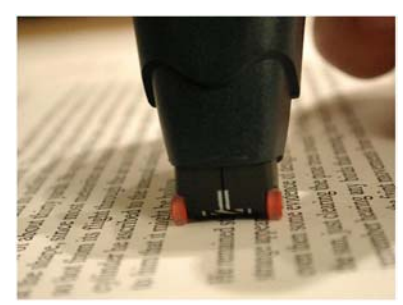

 $\overline{a}$ 

6. Σαρώστε απαλά από αριστερά προς τα δεξιά κρατώντας το µέσον της κεφαλής ευθυγραµµισµένο µε το κέντρο των γραµµάτων στο κείµενο.Η εφαρµογή *Quicktionary* επεξεργάζεται το κείμενο που σαρώσατε και το απεικονίζει στην οθόνη, όπως περιγράφεται παρακάτω.

**Σημείωση:** αν το κείμενο περιέχει λάθη πατήστε (εες) για να επιστρέψετε στην οθόνη εισαγωγής (Input screen) και απλά ξανα-σαρώστε το κείµενο.

#### **Βλέποντας το σαρωθέν κείµενο στην οθόνη µετάφρασης**

Η οθόνη µετάφρασης εµφανίζεται όταν σαρώνετε περισσότερες από µια λέξεις σε µια σάρωση. Χωρίζεται σε δυο τοµείς .Ο πάνω εµφανίζει το σαρωθέν κείµενο και ο κάτω την αναφορά του λεξικού που ανταποκρίνεται στην επιλεγµένη λέξη .Οι µεταφράσεις ξεκινούν στην επόµενη γραµµή.

<span id="page-6-0"></span>WIZTECH, Αρτέμωνος 41-43, ΤΚ 11631, Αθήνα (Πληροφορίες: [www.wiztech.gr](http://www.wiztech.gr/) mail: [info@wiztech.gr](mailto:info@wiztech.gr))

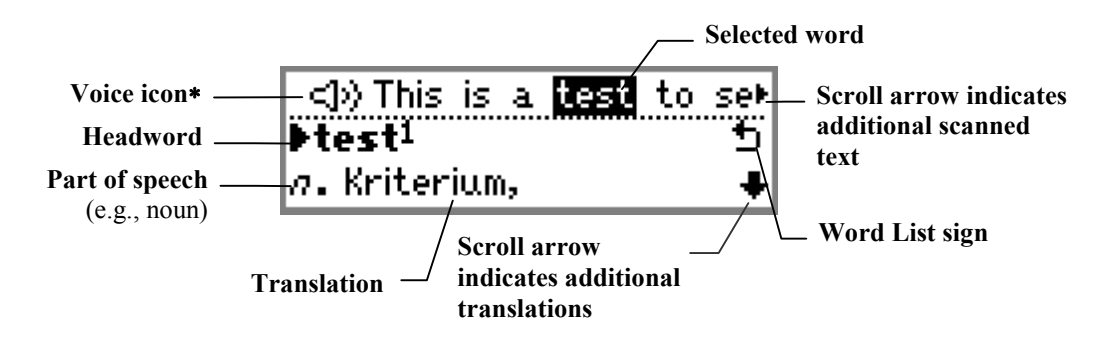

Για να δείτε τη µετάφραση ::

 πατήστε για να δείτε τη µετάφραση για κάθε λέξη του σαρωθέντος κειµένου. Πατήστε για να δείτε περισσότερα για τη µετάφραση.

 Για να µεταφράσετε κι άλλο κείµενο σαρώστε ξανά. Το νέο κείµενο θα αντικαταστήσει το τρέχον.

Πατήστε για να δείτε τον ορισµό της επιλεγµένης λέξης σε πλήρη οθόνη.

#### **Βλέποντας το σαρωθέν κείµενο στην οθόνη της αναφοράς του λεξικού**

Η οθόνη αναφοράς του λεξικού απεικονίζει την αναφορά στο λεξικό και τη µετάφραση για µια λέξη. Αν η σαρωθείσα λέξη δεν αντιστοιχεί σε κάποια που υπάρχει στο λεξικό αλλά είναι παράγωγο κάποιας άλλης, τότε εµφανίζεται η αναφορά για την αντίστοιχη λέξη. Η αναφορά του λεξικού για µια λέξη µπορεί να προβληθεί είτε σαρώνοντας µόνο µια λέξη είτε πατώντας κατά τη διάρκεια χρήσης της οθόνης µετάφρασης, όπως φαίνεται παρακάτω:

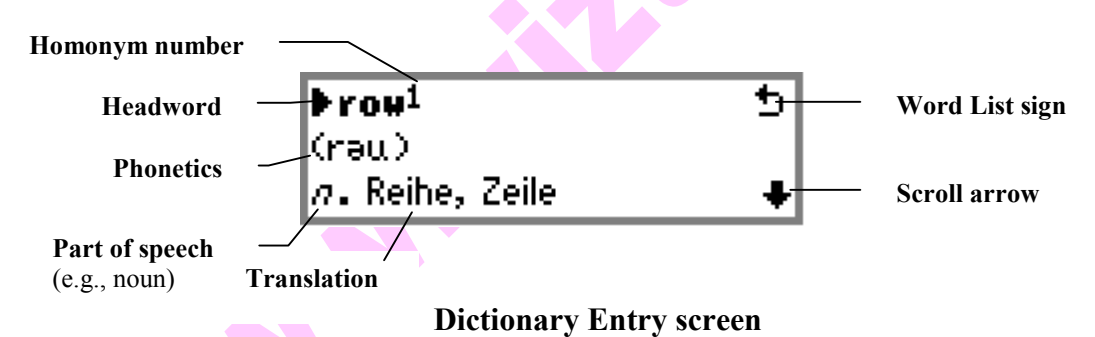

### **Ρυθµίζοντας το SuperPen για χρήση από αριστερόχειρες:**

- 1. Ανοίξτε το *SuperPen* και πηγαίνετε από το βασικό µενού (Main Menu) στο µενού προεπιλογών (Preferences menu). Πατήστε  $(\overline{EMT})$ .
- 2. µετακινηθείτε στην επιλογή **Right-/Left- Handed**.

 $\overline{a}$ 

3. Πατήστε (ENT) δυο φορές. Η απεικόνιση κάνει στροφή 180 μοιρών. Πατήστε (Esc) για να επιστρέψετε στο βασικό µενού.

<span id="page-7-0"></span>WIZTECH, Αρτέμωνος 41-43, ΤΚ 11631, Αθήνα (Πληροφορίες: [www.wiztech.gr](http://www.wiztech.gr/) mail: [info@wiztech.gr](mailto:info@wiztech.gr))

# **Επιλογές βασικού µενού (Main Menu) του** *SuperPen*

Το βασικό µενού σας επιτρέπει να χρησιµοποιήσετε τις εφαρµογές *QuickLink* και *Quicktionary* , να ρυθµίσετε τις βασικές ρυθµίσεις και τις ρυθµίσεις επικοινωνίας και να δείτε σηµαντικές πληροφορίες σχετικά µε το *SuperPen σας*. Ανοίξτε το *SuperPen* για να µπείτε στο βασικό µενού και περιηγηθείτε στις επιλογές του.

**Σηµείωση:** Την πρώτη φορά που ανοίγετε το *SuperPen*, ανοίγει στο βασικό µενού. Κάθε επόµενη, ανοίγει στη τελευταία χρησιµοποιηθείσα εφαρµογή. Αν θέλετε να ανοίγει στο βασικό µενού πατήστε καθώς ανοίγετε το *SuperPen*.

# **Επισκόπηση βασικού µενού (Main Menu)**

Το βασικό µενού περιέχει τις παρακάτω επιλογές:

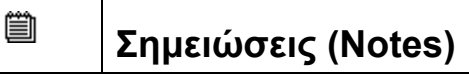

Η εφαρµογή των σηµειώσεων σας επιτρέπει να σαρώνετε κείµενο όπως αποσπάσµατα από βιβλία και περιοδικά και να τα αποθηκεύετε στο *SuperPen*. Μπορείτε µετά µε την εφαρµογή *QuickLink* να µεταφέρετε το κείµενο στον υπολογιστή σας στο Microsoft Word ή το Microsoft Outlook. Μπορείτε ακόμα να το μεταφέρετε μέσω υπερύθρων σε συσκευή PDA ή κινητό τηλέφωνο.

## $\mathbf{C} = \mathbf{I}$

# **Βιβλίο διευθύνσεων (Address Book)**

Η εφαρµογή αυτή σας επιτρέπει να σαρώνετε επαγγελµατικές κάρτες και άλλες διευθύνσεις στο *SuperPen σας* . Οι πληροφορίες αυτές µπορούν επίσης να µεταφερθούν όπως και παραπάνω σε υπολογιστή, PDA ή κινητό τηλέφωνο

#### Giran **Κόµβοι διαδικτύου (Internet Links)**

Η εφαρµογή αυτή σας επιτρέπει να σαρώνετε κόµβους διαδικτύου (διευθύνσεις internet) στο *SuperPen σας* . Οι πληροφορίες αυτές µπορούν επίσης να µεταφερθούν στην εφαρµογή *QuickLink Desktop*, στο φάκελο «Αγαπηµένα» ("Favorites") του Microsoft Internet Explorer, ή στο φάκελο "Bookmarks" του Netscape Navigator στον υπολογιστή σας

#### 「|| **Πίνακες (Tables)**

Η εφαρµογή αυτή σας επιτρέπει να σαρώνετε πίνακες στο *SuperPen σας*. Μπορείτε µετά να τους µεταφέρετε στην εφαρµογή *QuickLink Desktop* καθώς και στο Microsoft Excel

#### ⊒‴т̂в

 $\overline{a}$ 

# **Απευθείας σάρωση στον υπολογιστή (Scan to PC)**

Η εφαρµογή αυτή σας επιτρέπει να σαρώνετε κείµενο και να το εισάγετε απευθείας σε µια εφαρµογή των Windows ακριβώς στο σηµείο που βρίσκεται ο κέρσορας στην οθόνη του υπολογιστή .Για να συµβεί αυτό πρέπει η εφαρµογή *QuickLink Desktop να «τρέχει»*

WIZTECH, Αρτέμωνος 41-43, ΤΚ 11631, Αθήνα (Πληροφορίες: [www.wiztech.gr](http://www.wiztech.gr/) mail: [info@wiztech.gr](mailto:info@wiztech.gr))

# **Εφαρµογή QuickLink**

Ενεργοποιεί τη διεργασία *QuickLink* , η οποία ανταλλάσσει δεδοµένα ανάµεσα στο *SuperPen* σας και στον υπολογιστή **.**Για να συµβεί αυτό πρέπει η εφαρµογή *QuickLink Desktop να «τρέχει»***.**

#### 信目

⇆⇙

# **Εφαρµογή Quicktionary**

Εµφανίζει την οθόνη εισαγωγής (Input screen) του *Quicktionary* ώστε να µπορείτε να σαρώνετε κείµενο και να χρησιµοποιείτε το λεξικό για να µεταφράσετε το κείµενο του σαρώσατε.

**2모** 

### **Επικοινωνίες αναβάθµισης και ρυθµίσεων µέσω υπολογιστή (PC-Controlled Communications)**

Ξεκινάει την επικοινωνία µεταξύ του *SuperPen* σας και του υπολογιστή και σας επιτρέπει να το αναβαθµίσετε, να προθαφαιρέσετε λειτουργίες, ή να βελτιστοποιήσετε το σύστηµα αρχείων του.

### □₫

# **Προτιµήσεις-Προεπιλογές (Preferences)**

Περιέχει επιλογές για αλλαγή των ρυθµίσεων του *SuperPen*, όπως την γλώσσα σάρωσης και τον τύπο των µενού.

# $\bullet$

### **Πληροφορίες (Information)**

Εµφανίζει πληροφορίες για την τρέχουσα κατάσταση του *SuperPen* σας. **Σηµείωση :** Αν έχετε εγκαταστήσει επιπλέον εφαρµογές αυτές θα εµφανιστούν επίσης στο βασικό µενού.

# **Χρησιµοποιώντας τις γενικές επιλογές του βασικού µενού (General Main Menu Options)**

Παρακάτω περιγράφεται η χρήση των µενού των Επικοινωνιών αναβάθµισης και ρυθµίσεων µέσω υπολογιστή , των προτιµήσεων – προεπιλογών και των πληροφοριών.

### 료모

 $\overline{a}$ 

### **Μενού των Επικοινωνιών αναβάθµισης και ρυθµίσεων µέσω υπολογιστή**

Αυτή η επιλογή σας επιτρέπει να πραγµατοποιήσετε τις παρακάτω λειτουργίες:

 Προσθαφαίρεση συστατικών και λειτουργιών του *SuperPen* . Συµπίεση της µνήµης flash του *SuperPen*. Επανακαθορισµό των εφαρµογών του *SuperPen*. Εµφάνιση πληροφοριών σχετικών µε τα συστατικά του *SuperPen*.

Για να την ενεργοποιήσετε:

<span id="page-9-0"></span>WIZTECH, Αρτέμωνος 41-43, ΤΚ 11631, Αθήνα (Πληροφορίες: [www.wiztech.gr](http://www.wiztech.gr/) mail: [info@wiztech.gr](mailto:info@wiztech.gr))

- 1. Αν χρησιµοποιείτε σειριακή θύρα, συνδέστε το *SuperPen* µε τον υπολογιστή. Αν χρησιµοποιείτε εξωτερική θύρα υπερύθρων βεβαιωθείτε ότι αυτή είναι συνδεδεµένη στη σειριακή θύρα του υπολογιστή σας.
- 2. Επιλέξτε **PC-Controlled Communications** από το **Main Menu**.

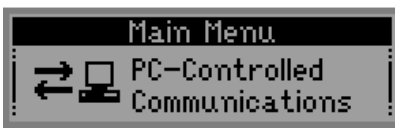

**The PC-Controlled Communications option in the Main Menu. Press (ENT) to activate communications mode.** 

PC-Controlled Communications

**When communications mode is active, the display looks like this.** 

Για να βγείτε από την επιλογή πατήστε (Esc).

#### □₫ **Μενού προτιµήσεων- προεπιλογών (Preferences Menu)**

Το *SuperPen* περιέχει προεπιλεγµένες ρυθµίσεις για τις γλώσσες σάρωσης και λειτουργικού περιβάλλοντος, τον τύπο των µενού κ.ά. λειτουργίες .Μπορείτε να αλλάξετε αυτές τις ρυθµίσεις από το µενού που περιγράφεται εδώ.

### $\Box \mathscr{D}$

### **Γλώσσα σάρωσης (Scanning Language )**

Η γλώσσα σάρωσης είναι η γλώσσα που η εφαρµογή *QuickLink* έχει ρυθµιστεί να αναγνωρίζει.Για να την αλλάξετε:

- 1. Επιλέξτε **Scanning Language**.
- 2. μετακινηθείτε στην επιθυμητή γλώσσα και πατήστε (ΕΝΤ).

#### $\Box$

#### **Γλώσσα λειτουργικού περιβάλλοντος (Interface Language)**

Η γλώσσα λειτουργικού περιβάλλοντος είναι αυτή στην οποία εμφανίζονται τα μηνύματα και τα µενού του σαρωτή. Για να την αλλάξετε:

- 1. Επιλέξτε **Interface Language**.
- 2. μετακινηθείτε στην επιθυμητή γλώσσα και πατήστε (ENT).

#### ď∕¥

 $\overline{a}$ 

#### **Ρυθµίσεις επικοινωνίας (Communications Settings)**

Η επιλογή αυτή περιέχει δυο υποµενού:

#### **Συσκευή σύνδεσης (Connection Device)**

Ορίζει τη συσκευή σύνδεσης που θα χρησιµοποιήσετε για την επικοινωνία του *SuperPen* µε τον υπολογιστή σας (σειριακή θύρα ή θύρα υπερύθρων).

1. επιλέξτε **Connection Device**.

WIZTECH, Αρτέμωνος 41-43, ΤΚ 11631, Αθήνα (Πληροφορίες: [www.wiztech.gr](http://www.wiztech.gr/) mail: [info@wiztech.gr](mailto:info@wiztech.gr))

2. Μετακινηθείτε στη σωστή συσκευή και πατήστε (ENT).

#### **Ταχύτητα επικοινωνίας (Baud Rate)**

Ρυθµίζει την ταχύτητα επικοινωνίας του σαρωτή µε τον υπολογιστή και θα πρέπει να είναι η ίδια µε αυτή που έχετε ορίσει στην εφαρµογή *QuickLink Desktop* .Η προεπιλεγµένη ρύθµιση είναι 115,200.

- 1. επιλέξτε **Baud Rate**.
- 2. μετακινηθείτε στην επιθυμητή τιμή χρησιμοποιώντας  $\left( \mathbf{\Omega} \right)$ ή  $\left( \mathbf{\nabla} \right)$ .
- 3. πατήστε (ΕΝΤ).

#### (约))

### **Ρυθµίσεις φωνής (Voice Settings)**

Περιέχει ρυθµίσεις για το πως θα ακούτε την προφορά των λέξεων.

#### **Ένταση (Volume)**

- 1. επιλέξτε **Volume**. Η µπάρα της έντασης εµφανίζεται.
- 2. Ρυθμίστε την όπως επιθυμείτε ,χρησιμοποιώντας  $\left(\bigwedge_{i=1}^{n} \mathfrak{h}\right)\left(\bigvee_{i=1}^{n} \mathfrak{h}\right)$
- 3. Πατήστε (ΕΝΤ).

### **Τόνος (Pitch)**

- 1. Επιλέξτε **Pitch**.
- 2. μετακινηθείτε στην τονικότητα που επιθυμείτε χρησιμοποιώντας  $\left(\bigwedge \eta\right)$  ( $\left(\bigvee \eta\right)$ . Όσο µεγαλύτερος ο αριθµός, τόσο υψηλότερος ο τόνος.
- 3. Πιέστε (ΕΝΤ).

#### **Ταχύτητα ανάγνωσης (Reading Speed)**

- 1. Επιλέξτε **Reading Speed**.
- 2. Μετακινηθείτε στην ταχύτητα που επιθυμείτε χρησιμοποιώντας  $\left(\bigwedge \eta\right)$  ( $\nabla$ ). Όσο µεγαλύτερος ο αριθµός, τόσο µεγαλύτερη η ταχύτητα ανάγνωσης.
- 

3. Πιέστε (ΕΝΤ).

WIZTECH, Αρτέμωνος 41-43, ΤΚ 11631, Αθήνα (Πληροφορίες: [www.wiztech.gr](http://www.wiztech.gr/) mail: [info@wiztech.gr](mailto:info@wiztech.gr))

### ©G

# **Χρόνος αυτόµατης διακοπής λειτουργίας (Auto Shut-Off Time )**

Το *SuperPen* αυτόµατα κλείνει µετά από 60 δευτερόλεπτα πλήρους αδράνειας. Για να ρυθµίσετε το χρόνο αυτό:

- 1. Επιλέξτε **Auto Shut-Off Time**.
- 2. Μετακινηθείτε στο χρόνο που επιθυμείτε με  $\left(\widehat{\mathbf{A}}\right)$  ή  $\widehat{\mathbf{v}}$ .
- 3. Πατήστε (ΕΝΤ).

## **∆εξιόχειρες/Αριστερόχειρες (Right-/Left-Handed)**

Ρυθµίστε το SuperPen για χρήση από αριστερόχειρες ή δεξιόχειρες. Η εναλλαγή µεταξύ των δυο αυτών επιλογών περιστρέφει τις ενδείξεις της οθόνης κατά 180 µοίρες.

- 1. Επιλέξτε **Right/Left-Handed**.
- 2. Μετακινηθείτε στην επιλογή που προτιμάτε και πατήστε (ENT).

#### $\square/\equiv$

医乙

 $\overline{a}$ 

#### **Τύπος µενού (Menu Type )**

Επιλέξτε το στιλ απεικόνισης που επιθυµείτε για τα µενού: π..χ. µόνο κείµενο, µόνο εικόνες ή και τα δυο.

- 1. Επιλέξτε **Menu Type**.
- 2. μετακινηθείτε στον τύπο που επιθυμείτε και πατήστε (ΕΝΤ.

#### ซะ **Χρόνος παρατεταµένης πίεσης πλήκτρου (Long-Press Interval )**

Επιλέξτε αυτή τη ρύθµιση για να καθορίσετε το χρονικό διάστηµα που χρειάζεται να κρατήσετε ένα πλήκτρο πατηµένο όταν κάνετε παρατεταµένη πίεση πλήκτρου. Αυτό συµβαίνει όταν χρησιµοποιείτε κάποιες εντολές όπως για παράδειγµα κρατώντας πατηµένο το προφέρεται η λέξη που είναι επιλεγµένη.

- 1. Επιλέξτε **Long-Press Interval**. Η µπάρα ρύθµισης εµφανίζεται.
- 2. Μετακινηθείτε στην επιθυμητή ρύθμιση, με  $\bigcirc$  ή  $\bigcirc$ .
- 3. ελέγξτε τη ρύθμιση κρατώντας πατημένο το ( ) μέχρι να δείτε να αναβοσβήνει η οθόνη.

### $\mathbb{V}_{\mathbf{X}\times 2}$ **Χρόνος διπλού κλικ (Double-Click Interval)**

Επιλέξτε αυτή τη ρύθµιση για να καθορίσετε το χρονικό διάστηµα που χρειάζεται να περάσει µεταξύ δυο κλικ ενός πλήκτρου για να επιτύχετε διπλό κλικ .

- 1. Επιλέξτε **Double-Click Interval**. Η µπάρα ρύθµισης εµφανίζεται
- 2. Μετακινηθείτε στην επιθυμητή ρύθμιση, με  $\bigodot$  ή  $\bigodot$ .

WIZTECH, Αρτέμωνος 41-43, ΤΚ 11631, Αθήνα (Πληροφορίες: [www.wiztech.gr](http://www.wiztech.gr/) mail: [info@wiztech.gr](mailto:info@wiztech.gr))

3. ελέγξτε τη ρύθμιση κάνοντας διπλό κλικ στο  $\mathcal{R}$  μέχρι να δείτε να αναβοσβήνει η οθόνη.

### $\bullet$

#### **Αντίθεση (Contrast)**

Επιλέξτε αυτή τη ρύθµιση για να ρυθµίσετε την αντίθεση της απεικόνισης στην οθόνη

- 1. Επιλέξτε **Contrast**. Η µπάρα ρύθµισης εµφανίζεται.
- 2. Μετακινηθείτε στην επιθυμητή ρύθμιση, με  $\bigodot$  ή  $\bigodot$ .
- 3. Πατήστε (ΕΝΤ).

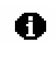

#### **Χρησιµοποιώντας το µενού πληροφοριών (Information Menu)**

Μπορείτε να λάβετε πληροφορίες για τις παρακάτω καταστάσεις:

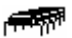

#### **Κατάσταση µνήµης (Memory Status)**

Σας δείχνει τη διαθέσιµη µνήµη στο *SuperPen*. Για να δείτε το µέγεθος της µνήµης που µπορεί να συµπιεστεί (*Compact Memory)* , πιέστε .

Η επιλογή αυτή είναι εξαιρετικά χρήσιµη όταν προσθέτετε συστατικά στο *SuperPen*, καθώς σας επιτρέπει να αποφασίσετε αν υπάρχει αρκετή ελεύθερη µνήµη.

# 긥

#### **Συµπίεση µνήµης (Compact Memory)**

Μεγιστοποιεί τον ελεύθερο χώρο στην κάρτα µνήµης του *SuperPen* συµπιέζοντας τα συστατικά του.

 $\bigoplus$ 

#### **Κατάσταση µπαταρίας (Battery Status)**

Υποδεικνύει το επίπεδο φόρτισης των µπαταριών του *SuperPen* µέσω διαγράµµατος. **Σηµείωση:** ελέγξτε συχνά το επίπεδο φόρτισης και αντικαταστήστε τις µπαταρίες αν χρειάζεται ώστε να βελτιστοποιήσετε τη λειτουργία του *SuperPen*.

#### #P

 $\overline{a}$ 

#### **Σειριακός αριθµός (Serial Number)**

Εµφανίζει το σειριακό αριθµό της συσκευής σας , ο οποίος µπορεί να σας ζητηθεί αν αγοράσετε εφαρµογές, λεξικά και άλλα συστατικά από το δικτυακό κατάστηµα της WizCom ή άλλους προµηθευτές *SuperPen* ώστε να γίνει σαφές ότι το συστατικό που πρόκειται να προστεθεί είναι συµβατό µε τη συσκευή σας.

<span id="page-13-0"></span>WIZTECH, Αρτέμωνος 41-43, ΤΚ 11631, Αθήνα (Πληροφορίες: [www.wiztech.gr](http://www.wiztech.gr/) mail: [info@wiztech.gr](mailto:info@wiztech.gr))

**Σηµείωση:** Ο σειριακός αριθµός είναι επίσης τυπωµένος µέσα στη θήκη των µπαταριών και κάτω από αυτές.

➊

**Σχετικά (About)** 

Εµφανίζει πληροφορίες σχετικές µε την έκδοση του *SuperPen* ,πληροφορίες δικαιωµάτων χρήσης (copyright), καθώς και την έκδοση του λειτουργικού συστήµατος.

# **Χρησιµοποιώντας το λεξικό**

Αφού έχετε εγκατεστηµένο και επιλεγµένο ένα λεξικό (όπως εξηγείται παραπάνω) η οθόνη εισαγωγής εµφανίζεται πάντα όταν επιλέγετε την εφαρµογή *Quicktionary* από το βασικό µενού.

# **Οθόνη εισαγωγής (Input Screen)**

Η οθόνη εισαγωγής εµφανίζει τη γλώσσα σάρωσης και το πεδίο εισαγωγής .

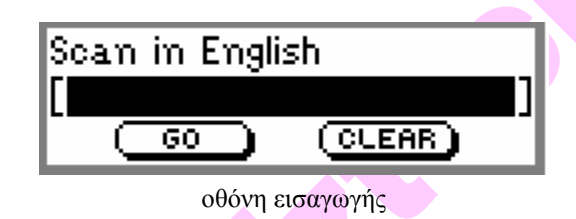

Σαρώστε το κείµενο σύµφωνα µε τις οδηγίες. Η εφαρµογή *Quicktionary* επεξεργάζεται το κείµενο που σαρώσατε και εµφανίζει τη µετάφραση ,όπως εξηγείται παρακάτω.

# **Οθόνη µετάφρασης**

 $\overline{a}$ 

Η οθόνη µετάφρασης εµφανίζεται όποτε σαρώνετε περισσότερες από µια λέξεις σε µια σάρωση. Χωρίζεται σε δυο τομείς. Ο πάνω τομέας εμφανίζει το σαρωθέν κείμενο. Ο κάτω εµφανίζει την αναφορά του λεξικού που ανταποκρίνεται στην επιλεγµένη λέξη. Οι µεταφράσεις ξεκινούν στην επόµενη γραµµή.

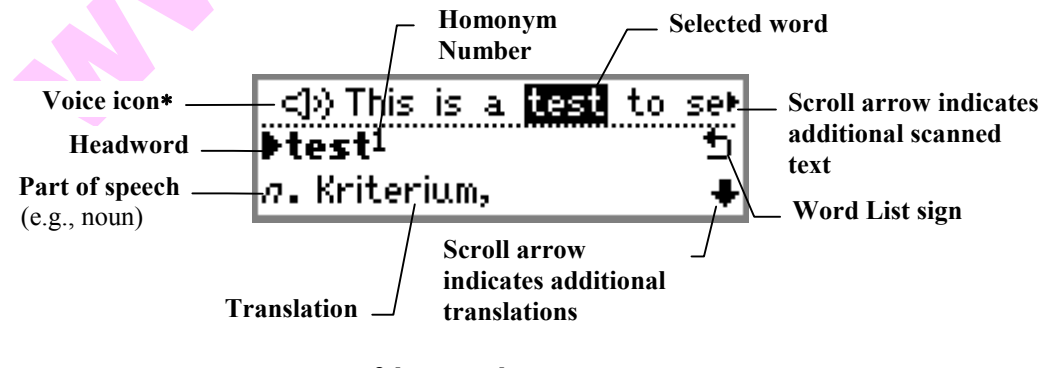

**οθόνη µετάφρασης**

WIZTECH, Αρτέμωνος 41-43, ΤΚ 11631, Αθήνα (Πληροφορίες: [www.wiztech.gr](http://www.wiztech.gr/) mail: [info@wiztech.gr](mailto:info@wiztech.gr))

### **Χρησιµοποιώντας την οθόνη µετάφρασης**

1. Πατήστε  $\bigtriangledown$  και  $\bigtriangleup$  για να μετακινηθείτε κατά μήκος του σαρωθέντος κειμένου. Ένα δεξί βέλος στο τέλος του κειµένου σας δείχνει ότι µπορείτε να µετακινηθείτε δεξιά για να δείτε τη συνέχεια του κειµένου. Όταν µετακινείστε δεξιά , ένα αριστερό βέλος σας δείχνει ότι µπορείτε να µετακινηθείτε αριστερά για να δείτε το προηγούµενο τµήµα του κειµένου. Η αναφορά του λεξικού και η µετάφραση κάθε επιλεγµένης λέξης εµφανίζονται στο κάτω µέρος της οθόνης.Αν η επιλεγµένη λέξη είναι παράγωγο άλλης, εµφανίζεται η αναφορά του λεξικού που ανταποκρίνεται περισσότερο σε αυτήν. Αν είναι η πρώτη λέξη από ένα ιδίωµα, τότε εµφανίζεται όλο το ιδίωµα.

**Σημείωση :** Αν μετακινηθείτε στο εικονίδιο <**...** τότε προφέρεται όλη η γραμμή του κειµένου.

- 2. Πατήστε ( $\nabla$ , και ( $\blacktriangle$ , για να μετακινηθείτε σε όλες τις μεταφράσεις που υπάρχουν στο κάτω µέρος της οθόνης.
- 3. Για να δείτε την αναφορά του λεξικού χωρίς το σαρωθέν κείμενο πιέστε (ENT).

Μπορείτε να σαρώσετε ξανά. Το νέο κείµενο θα αντικαταστήσει το παλιό.

# **Οθόνη αναφοράς του λεξικού**

Αυτή η οθόνη εµφανίζει την αναφορά του λεξικού και τις µεταφράσεις για µια µεµονωµένη λέξη.

 Αν σαρώσετε µόνο µια λέξη, τότε θα µεταφερθείτε αυτόµατα στην οθόνη αναφοράς λεξικού.

 Αν πατήσετε από την οθόνη µετάφρασης θα µεταφερθείτε στην οθόνη αναφοράς λεξικού.

Μπορείτε να σαρώσετε ξανά. Το νέο κείµενο θα αντικαταστήσει το παλιό.

### **Επεξήγηση αναφορών λεξικού**

 $\overline{a}$ 

Μια αναφορά λεξικού περιλαµβάνει τα παρακάτω στοιχεία:

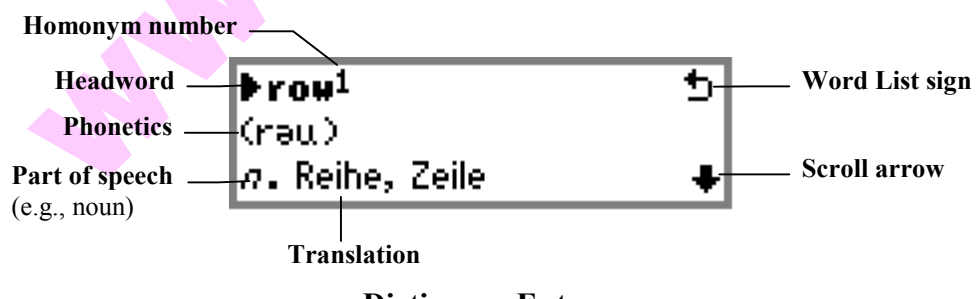

**Dictionary Entry screen**

**Λήµµα (Headword)** – µια απλή ή σύνθετη λέξη καταχωρηµένη στο λεξικό. Για να ακούσετε το λήµµα που εµφανίζεται στην οθόνη πατήστε

**Αριθµός οµωνύµου (Homonym number)** – Όταν η σαρωθείσα λέξη ανταποκρίνεται σε περισσότερες από µια καταχωρήσεις µε διαφορετικό νόηµα ,τότε κάθε µία από τις επεξηγήσεις του λήµµατος έχει το δικό της αριθµό.

WIZTECH, Αρτέμωνος 41-43, ΤΚ 11631, Αθήνα (Πληροφορίες: [www.wiztech.gr](http://www.wiztech.gr/) mail: [info@wiztech.gr](mailto:info@wiztech.gr))

**Φωνητική (Phonetics)-** Η φωνητική εκφορά του λήµµατος. ∆είτε και την επιλογή help του µενού του **quicktionary.**

**Μέρος του λόγου (Part of speech)** – διευκρινίζει τι µέρος του λόγου είναι το λήµµα, π.χ. ρήµα , ουσιαστικό κλπ. Κάποιες καταχωρίσεις αντιστοιχούν σε περισσότερα από ένα µέρη του λόγου .Όταν το σύμβολο + εμφανίζεται στα δεξιά μιας μετάφρασης, μετακινηθείτε προς τα κάτω για να δείτε και τις υπόλοιπες καταχωρήσεις.

**Ιδιώµατα (Idioms)** – Εκφράσεις ,περιφράσεις ,και ουσιαστικά µε περισσότερες από µια λέξεις που περιέχουν το λήµµα. Εµφανίζονται κάτω από τη µετάφραση του λήµµατος.

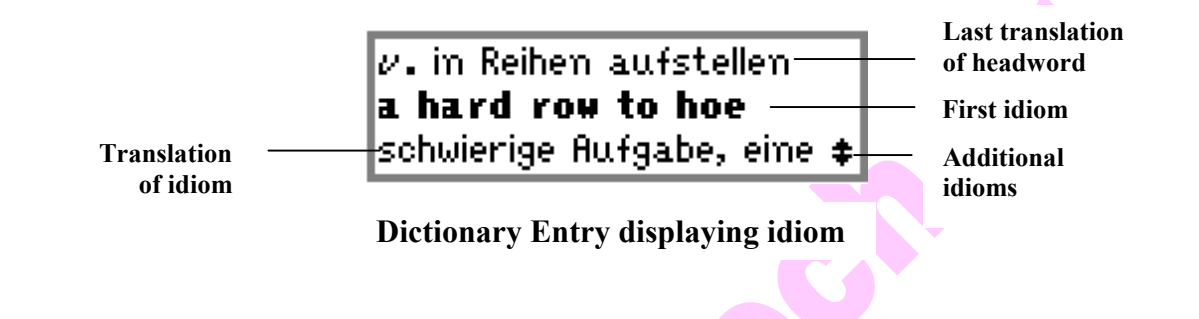

# **Χρησιµοποιώντας το µενού** *Quicktionary*

Το µενού *Quicktionary* περιέχει τέσσερις επιλογές. Για να εµφανίσετε αυτό το µενού πηγαίνετε στην οθόνη εισαγωγής και πατήστε (ESC). Οι επιλογές αυτές είναι:

# **Λεξικό (Dictionary)**

**Το λεξικό (Dictionary)** περιέχει µια σειρά από εργαλεία , καθώς και επιλογές αλλαγής του τρέχοντος λεξικού.

### **Ιστορικό (History)**

 $\overline{a}$ 

Αυτή η επιλογή εµφανίζει µια λίστα µε τις πιο πρόσφατα µεταφρασµένες λέξεις για όλα τα λεξικά του σαρωτή µε την τελευταία από αυτές στην κορυφή της λίστας. Για να επιλέξετε µια από αυτές και να δείτε τη µετάφρασή της :

- 1. Επιλέξτε **Dictionary**, και µετά **History**.
- 2. Μετακινηθείτε στην λέξη που επιθυµείτε.
- 3. Πατήστε (ΕΝΤ). Η καταχώρηση στο λεξικό εμφανίζεται.
- 4. Πατήστε για να επιστρέψετε στη λίστα του ιστορικού.
- 5. Πατήστε ξανά για να επιστρέψετε στο µενού του λεξικού, και ξανά για να επιστρέψετε στο µενού του *Quicktionary* .

Στο ιστορικό αποθηκεύονται µέχρι 80 λέξεις. Όταν η λίστα γεµίσει, για κάθε νέα λέξη που εισάγεται διαγράφεται η πιο παλιά από τις καταχωρηµένες στο ιστορικό.

<span id="page-16-0"></span>WIZTECH, Αρτέμωνος 41-43, ΤΚ 11631, Αθήνα (Πληροφορίες: [www.wiztech.gr](http://www.wiztech.gr/) mail: [info@wiztech.gr](mailto:info@wiztech.gr))

#### **Γειτονικές εισαγωγές (Adjacent Entries)**

Αυτή η επιλογή εµφανίζει µια λίστα µε όλα τα λήµµατα στο τρέχον λεξικό τοποθετώντας σας στην τελευταία λέξη που µεταφράστηκε ή στην τελευταία λέξη από το ιστορικό που επιλέξατε. Αν δεν έχετε µεταφράσει κάποια λέξη στην τρέχουσα χρήση του λεξικού , σας µεταφέρει στην πρώτη λέξη του λεξικού.

- 1. Επιλέξτε **Dictionary**, και µετά **Adjacent Entries**.
- 2. Μετακινηθείτε στη λέξη που επιθυµείτε
- 3. Πατήστε (ENT). Η αναφορά του λεξικού εμφανίζεται.
- 4. Πατήστε (ες για να επιστρέψετε στην λίστα των γειτονικών εισαγωγών.
- 5. Πατήστε (ESC) για να επιστρέψετε στο μενού του λεξικού και πατήστε (ESC) ξανά για να επιστρέψετε στο µενού *Quicktionary*.

#### **Επιλογή Λεξικού (Select Dictionary)**

επιλέξτε το για να αλλάξετε το τρέχον λεξικό.

- 1. Επιλέξτε **Dictionary**, κατόπιν **Select Dictionary**. Εµφανίζεται το µενού µε τα διαθέσιµα λεξικά.
- 2. Μεταφερθείτε στο λεξικό που επιθυμείτε και πατήστε (ENT). Η οθόνη εισαγωγής εµφανίζεται.

#### **Καθαρισµός Ιστορικού (Reset History)**

Επιλέξτε το για να διαγράψετε όλες τις καταχωρήσεις από το ιστορικό.

# **Προεπιλογές- Προτιµήσεις (Preferences)**

Το µενού αυτό περιέχει επιλογές για τη ρύθµιση των ιδιοτήτων του λεξικού . Μπορείτε να αλλάξετε περισσότερες από µια κάθε φορά. Όταν ολοκληρώσετε τις αλλαγές , πατήστε για να επιστρέψετε στο µενού *Quicktionary***.**

Οι επιλογές είναι οι παρακάτω:

WIZTECH, Αρτέμωνος 41-43, ΤΚ 11631, Αθήνα (Πληροφορίες: [www.wiztech.gr](http://www.wiztech.gr/) mail: [info@wiztech.gr](mailto:info@wiztech.gr))

#### **Αντιστροφή (Inverse)**

Επιλέξτε αυτή την προεπιλογή αν σαρώνετε κείµενο µε ανοιχτόχρωµα γράµµατα σε σκούρο **φόντο.** Για να επιλέξετε και να απο-επιλέξετε την επιλογή ,πατήστε (ENT), (<) ή (>).  $\checkmark$  = επιλεγμένη, ένα **ΕΙ** εμφανίζεται στην πάνω δεξιά γωνία της οθόνης εισαγωγής, το οποίο σηµαίνει ότι η συσκευή είναι σε κατάσταση αντιστροφής σάρωσης και το κόκκινο φωτάκι της κεφαλής ανάγνωσης αναβοσβήνει ταχύτατα.

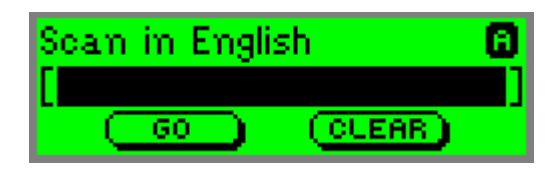

#### **Μειωµένη απεικόνιση (Reduced Display)**

Αυτή η επιλογή καθορίζει αν όλα τα στοιχεία απεικονίζονται στην οθόνη µαζί µε την µετάφραση.Όταν η µειωµένη απεικόνιση είναι επιλεγµένη, συγκεκριµένα στοιχεία όπως τα φωνητικά , δεν απεικονίζονται. Για να επιλέξετε και να απο-επιλέξετε τη µειωµένη  $\alpha$ πεικόνιση ,πιέστε (ENT), ⊙ or  $\blacktriangleright$  v = επιλεγμένη.

#### **Αυτόµατη προφορά (Auto Speak)**

Όταν είναι επιλεγµένη κάθε λέξη που έχει σαρωθεί προφέρεται αυτόµατα τη στιγµή που την επιλέγετε να µεταφραστεί. Για να επιλέξετε και να απο-επιλέξετε την αυτόµατη προφορά,  $\pi\alpha\tau\eta\sigma\tau\epsilon$  **(ENT, G)**, or  $\left(\blacktriangleright\right)$ ,  $\checkmark$  =  $\epsilon\pi\lambda\epsilon\gamma\mu\acute{\epsilon}\nu\eta$ .

#### **Πλήθος Γραµµών ανά µετακίνηση ( Line(s) Per Scroll)**

Η επιλογή αυτή σας επιτρέπει να ορίσετε πόσες γραµµές ταυτόχρονα θα µετακινείστε στις οθόνες μετάφρασης και αναφορών λεξικού. Για να αλλάξετε τον αριθμό τους, πιέστε  $\bigtriangleup$ ή . Μπορείτε να µετακινείστε κατά 1,2 ή 3 γραµµές κάθε φορά .

### **Βοήθεια (Help)**

 $\overline{a}$ 

Η επιλογή αυτή περιέχει πληροφορίες για το τρέχον λεξικό .Αφού δείτε κάθε πληροφορία, πατήστε (ες) για να επιστρέψετε στο μενού της βοήθειας και πιέστε (ες) ξανά για να επιστρέψετε στο µενού *Quicktionary***.** Οι πληροφορίες του µενού **Help** περιλαµβάνουν:

### **Βασικό µενού (Pen Main Menu)**

Επιλέξτε το για να δείτε τι βασικό µενού .

### **Μενού διορθώσεων Quicktionary (The Quicktionary Edit Menu)**

Επιπλέον των βασικών επιλογών του µενού διορθώσεων, αυτό το µενού περιέχει:

#### **Καθαρισµός κειµένου (Clear Text)**

Επιλέξτε **Clear** για να διαγράψετε το κείµενο από την οθόνη εισαγωγής.

<span id="page-18-0"></span>WIZTECH, Αρτέμωνος 41-43, ΤΚ 11631, Αθήνα (Πληροφορίες: [www.wiztech.gr](http://www.wiztech.gr/) mail: [info@wiztech.gr](mailto:info@wiztech.gr))

# **Χειροκίνητη εισαγωγή κειµένου**

Το *SuperPen* διαθέτει δυο τρόπους αυτόµατης εισαγωγής χαρακτήρων: τη µπάρα χαρακτήρων και την Opticard. [Α](#page-19-0)ν θέλετε να διορθώσετε ένα χαρακτήρα σε µια πρόταση που µόλις σαρώσατε, προτιµήστε τη µπάρα χαρακτήρων . Αν θέλετε να εισάγετε µια ολόκληρη πρόταση ή λέξη προτιµήστε την Opticard.

Η µπάρα χαρακτήρων είναι προσπελάσιµη όταν είστε στην κατάσταση διόρθωσης (Edit mode) πατώντας (ENT). Οι χαρακτήρες που εισάγετε τοποθετούνται στην θέση που βρίσκεται ο κέρσορας.

Για να χρησιµοποιήσετε την Opticard, σαρώστε πρώτα το Opticard key. Οι χαρακτήρες που εισάγετε τοποθετούνται στην θέση που βρίσκεται ο κέρσορας.

### **Χρησιµοποιώντας την µπάρα χαρακτήρων**

Bar. The Choaracter Bar contains a series of PI2 XIX Bbcdefghijk

Η µπάρα χαρακτήρων λειτουργεί είτε στην κατάσταση εισαγωγής (Insert mode) ή στην κατάσταση Overwrite , ανάλογα µε τη ρύθµιση στο µενού διορθώσεων (**Edit Menu).** Στην κατάσταση εισαγωγής , κάθε χαρακτήρας που επιλέγετε εισάγεται στη θέση του κέρσορα. Στην κατάσταση Overwrite Κάθε χαρακτήρας που επιλέγετε αντικαθιστά αυτόν που είναι επιλεγµένος.

#### **Σύµβολα µπάρας χαρακτήρων**

Η µπάρα χαρακτήρων περιέχει ένα βασικό σετ χαρακτήρων µε µικρά γράµµατα καθώς επίσης και το παρακάτω σύµβολα:

囨

 $\overline{12}$ 

### **Σηµεία στίξης (Punctuation )**

Αν μετακινηθείτε στο σύμβολο αυτό και πατήσετε (ENT), εισέργεστε στην ακολουθία των σηµείων στίξης.

### **Αριθµητικά σύµβολα (Numerals )**

Aν μετακινηθείτε στο σύμβολο αυτό και πατήσετε (ENT), τα αριθμητικά σύμβολα γίνονται η τρέχουσα ακολουθία και οι αριθµοι 0-9 εµφανίζονται.

**AB** 

 $\overline{a}$ 

### **Αλφαβητικοί χαρακτήρες (Alphabet )**

Το σύµβολο αυτό (που εµφανίζεται µε λατινικούς χαρακτήρες στο σχετικό σετ χαρακτήρων εµφανίζεται όταν τα σηµεία στίξης ή τα αριθµητικά σύµβολα είναι η ενεργός ακολουθία .Για

<span id="page-19-0"></span>WIZTECH, Αρτέμωνος 41-43, ΤΚ 11631, Αθήνα (Πληροφορίες: [www.wiztech.gr](http://www.wiztech.gr/) mail: [info@wiztech.gr](mailto:info@wiztech.gr))

να επανεπιλέξετε τους αλφαβητικούς χαρακτήρες ως την ενεργό ακολουθία χαρακτήρων , μετακινηθείτε στο σύμβολο αυτό και πατήστε (ENT)

#### ल् **Πολλαπλοί χαρακτήρες [\(](#page-20-0)Multiple Characters)**

Το σύµβολο αυτό σηµαίνει ότι είστε στην κατάσταση εισαγωγής πολλαπλών χαρακτήρων . Σε αυτή την κατάσταση µπορείτε να χρησιµοποιείτε την µπάρα χαρακτήρων για να εισάγετε περισσότερους από έναν χαρακτήρες στη θέση του κέρσορα. Η µπάρα χαρακτήρων παραµένει ανοιχτή µέχρι να πατήσετε για να την κλείσετε. Η κατάσταση αυτή είναι η προεπιλεγµένη. Για να την αλλάξετε σε κατάσταση εισαγωγής µονού χαρακτήρα , μετακινηθείτε στο σύμβολο αυτό και πατήστε (ENT). Το σύμβολο αντικαθίσταται με αυτό της εισαγωγής µονού χαρακτήρα.

### **Μονός χαρακτήρας (Single Character)**

Το σύµβολο αυτό σηµαίνει ότι είστε στην κατάσταση εισαγωγής µονού χαρακτήρα Μόλις εισάγετε ένα χαρακτήρα , η µπάρα κλείνει και επιστρέφετε στην κατάσταση διόρθωσης (Edit mode). Για να αλλάξετε σε κατάσταση εισαγωγής πολλαπλών χαρακτήρων μεταφερθείτε στο σύμβολο αυτό και πατήστε (ENT). Το σύμβολο αντικαθίσταται με αυτό της εισαγωγλης πολλαπλών χαρακτήρων.

## $\boxtimes$

Æ

 $\overline{a}$ 

#### **∆ιαγραφή (Delete )**

Χρησιµοποιήστε το σύµβολο αυτό για να διαγράψετε χαρακτήρες.

**Σηµείωση :** Αν είστε στην κατάσταση εισαγωγής και έχετε ξεπεράσει το όριο των 200 χαρακτήρων, κέρσορας µετακινείται αυτόµατα στο σύµβολο διαγραφής µέχρι να διαγράψετε ένα χαρακτήρα .

### **∆ιάστηµα (Space Character)**

Aν μετακινηθείτε στο σύμβολο αυτό και πατήσετε (ENT), εισάγεται ένα κενό διάστημα στη γραµµή κειµένου ή αντικαθίσταται ένας χαρακτήρας µε το κενό .

#### **Προσπέλαση της µπάρας χαρακτήρων**

- 1. Βεβαιωθείτε ότι βρίσκεστε σε κατάσταση διόρθωσης .αν είστε σε κατάσταση σάρωσης µόνο ( Scan Only), πατήστε για να αλλάξετε σε κατάσταση διόρθωσης
- 2. Μετακινηθείτε στη θέση στην οποία θέλετε να εισάγετε ή να αντικαταστήσετε χαρακτήρα.
- 3. Πατήστε (ENT). Η μπάρα χαρακτήρων ανοίγει και η γραμμή κειμένου που διορθώνετε εµφανίζεται από πάνω ή από κάτω της.
- 4. Πατήστε  $\bigotimes$ ή  $\bigotimes$ για να μετακινηθείτε κατά μήκος της μπάρας χαρακτήρων. Καθώς µετακινείστε από χαρακτήρα σε χαρακτήρα , κάθε χαρακτήρας φωτίζεται και εµφανίζεται στη γραµµή του κειµένου.

<span id="page-20-0"></span>WIZTECH, Αρτέμωνος 41-43, ΤΚ 11631, Αθήνα (Πληροφορίες: [www.wiztech.gr](http://www.wiztech.gr/) mail: [info@wiztech.gr](mailto:info@wiztech.gr))

- 5. Πατήστε για να επιλέξετε το φωτισµένο χαρακτήρα .Εισάγεται στη γραµµή κειµένου όταν ο χαρακτήρας δε φωτίζεται.
- 6. Αν είστε στην κατάσταση εισαγωγής πολλαπλών χαρακτήρων µπορείτε να εισάγετε κι άλλους χαρακτήρες.Όταν τελειώσετε πατήστε για να κλείσετε την µπάρα χαρακτήρων. Αν είστε στην κατάσταση εισαγωγής µονού χαρακτήρα η µπάρα θα κλείσει αυτόµατα.

#### **Εισάγοντας παραλλαγµένους χαρακτήρες**

Για να εισάγετε παραλλαγµένους χαρακτήρες (κεφαλαία ή µε τόνο):

- 1. Μετακινηθείτε στο γράµµα στη µπάρα χαρακτήρων .
- 2. Πατήστε  $(\bigwedge)$ ή  $(\bigvee)$ . Η μπάρα χαρακτήρων αντικαθίσταται από μια λίστα με παραλλαγές του επιλεγµένου γράµµατος. Πατώντας διαλέγετε όλα τα κεφαλαία ενώ πατώντας διαλέγετε όλα τα µικρά γράµµατα.

# aáàâäåãMAAAAAA

- 3. Μετακινηθείτε στην παραλλαγή που επιθυμείτε χρησιμοποιώντας  $\bigcirc$  ή  $\bigcirc$ .
- 4. Πατήστε (ENT)

**Σημείωση:** [Γ](#page-21-0)ια να βγείτε από την ακολουθία χωρίς να επιλέξετε τίποτα, πιέστε (Α) ή ξανά.

### **Χρησιµοποιώντας την Opticard**

Η Opticard, κάρτα οπτικής εισαγωγής χαρακτήρων, η οποία βρίσκεται στο πίσω µέρος της θήκης του *SuperPen* , είναι ένα πληκτρολόγιο του οποίου τα πλήκτρα µπορούν να σαρωθούν. Όταν βρίσκεστε στην κατάσταση οπτικής εισαγωγής ( Opticard mode) και σαρώσετε ένα από τα bar code πάνω στην κάρτα , ο σαρωτής εισάγει το χαρακτήρα στο σηµείο που βρίσκεται ο κέρσορας.

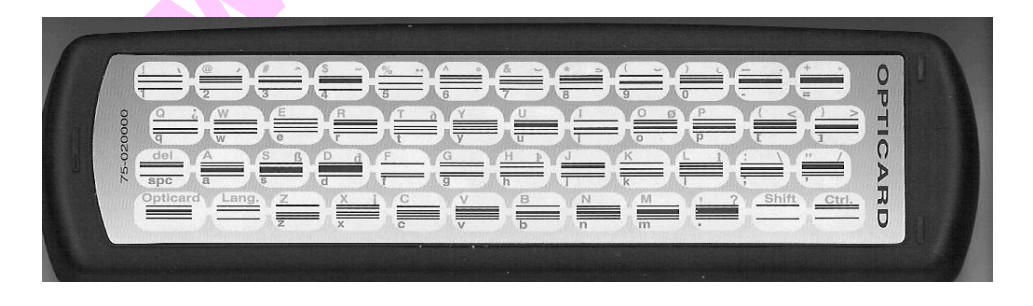

Μπορείτε να χρησιµοποιείτε την Opticard για να διορθώσετε σαρωθέν κείµενο.Επίσης θα σας φανεί χρήσιµη όταν λέξεις ή φράσεις δεν µπορούν να σαρωθούν γιατί είναι πολύ µεγάλα τα γράµµατα, είναι χειρόγραφα είτε έχουν φόντο που το *SuperPen* δε µπορεί να σαρώσει .

Για να τη χρησιµοποιήσετε :

 $\overline{a}$ 

1. Βεβαιωθείτε ότι είστε στην κατάσταση διόρθωσης ή σάρωσης µόνο.

<span id="page-21-0"></span>WIZTECH, Αρτέμωνος 41-43, ΤΚ 11631, Αθήνα (Πληροφορίες: [www.wiztech.gr](http://www.wiztech.gr/) mail: [info@wiztech.gr](mailto:info@wiztech.gr))

- 2. Κρατήστε τη θήκη του *SuperPen* οριζόντια µε την Opticard προς τα πάνω και τον τίτλο *Opticard* στα δεξιά
- 3. Σαρώστε το κλειδί (key) στην κάτω αριστερή γωνία της Opticard, από αριστερά προς τα δεξιά ή αντίστροφα για να ενεργοποιήσετε την κατάσταση οπτικής εισαγωγής.Το κόκκινο φως της κεφαλής θα πρέπει να αναβοσβήνει πιο γρήγορα από πριν.
- 4. Σαρώστε αργά το barcode κάποιου γράµµατος από αριστερά προς τα δεξιά ή αντίστροφα ή απλώς αγγίξτε το µε την άκρη της κεφαλής ανάγνωσης και το γράµµα εµφανίζεται στην οθόνη.Μπορείτε να χρησιµοποιήσετε τα παρακάτω πλήκτρα ή συνδυασµούς για να εισάγετε τα γράµµατα που επιθυµείτε:

**Μικρά γράµµατα:** σαρώστε το barcode του γράµµατος.

**Μεγάλα γράµµατα:** σαρώστε πρώτα το shift και µετά το barcode του γράµµατος

 **CAPS LOCK:** για να ενεργοποιήσετε/ απενεργοποιήσετε το CAPS LOCK, σαρώστε το **Shift δυο φορές.** [Η](#page-22-0) ενεργοποίηση του CAPS LOCK σας επιτρέπει να εισάγετε µόνο κεφαλαία γράµµατα.

**Ctrl :** σαρώστε το πριν από κάποιο γράµµα για να εισάγετε µια παραλλαγή του

 **Ctrl + Shift:** σαρώστε τα πριν από κάποιο γράµµα για να εισάγετε µια παραλλαγή του στα κεφαλαία.

**∆ιάστηµα :** Για να εισάγετε ένα κενό διάστηµα, σαρώστε το **spc** .

 **∆ιαγραφή :** για να διαγράψετε τον προηγούµενο χαρακτήρα σαρώστε το **Shift** και µετά το **del** .

- 5. Συνεχίστε να σαρώνετε χαρακτήρες.
- 6. Όταν τελειώσετε σαρώστε το κλειδί της **Opticard** ξανά για να επιστέψετε στην κανονική σάρωση.Είστε σε κατάσταση διόρθωσης.( Edit mode).

Ή

Αν χρησιµοποιείτε την εφαρµογή *Quicktionary* και θέλετε να µεταφράσετε την λέξη που εισαγάγατε µετακινηθείτε στο **GO** και πατήστε .

# **Συντήρηση**

 $\overline{a}$ 

### **Ενηµέρωση και αναβάθµιση λογισµικού**

Η µητρική εταιρεία WizCom συχνά διαθέτει ανανεώσεις για το λογισµικό του *SuperPen* . Είναι καλή ιδέα να ελέγχετε κατά καιρούς τη σελίδα ([http://www.wizcomtech.com\)](http://www.wizcomtech.com/download) για να δείτε ποιες ενηµερώσεις είναι διαθέσιµες. Για αναβάθµιση του *SuperPen* και του *QuickLink Desktop*, επισκεφθείτε : [http://www.wizcomtech.com/download2/qlupgrade.php3;](http://www.wizcomtech.com/download2/qlupgrade.php3) Για να προσθέσετε λεξικά επισκεφτείτε [http://wizcomtech.shefer.com/SuperGetDic.html.](http://wizcomtech.shefer.com/SuperGetDic.html) Επιπρόσθετες εφαρµογές µπορούν να βρεθούν στο

<http://www.wizcomtech.com/products2/addons.php3>; Third party εφαρµογές µπορούν να βρεθούν στο [http://www.wizcomtech.com/products2/3rd\\_party\\_apps.php3](http://www.wizcomtech.com/products2/3rd_party_apps.php3).

<span id="page-22-0"></span>WIZTECH, Αρτέμωνος 41-43, ΤΚ 11631, Αθήνα (Πληροφορίες: [www.wiztech.gr](http://www.wiztech.gr/) mail: [info@wiztech.gr](mailto:info@wiztech.gr))

## **Φροντίδα και καθαρισµός**

 Προστατέψτε το από την έκθεση στον ήλιο, τη ζέστη, την υγρασία και τη σκόνη.Μην το χτυπάτε ή πετάτε. ∆ιατηρήστε το στην προστατευτική του θήκη για να αποφύγετε τις γρατσουνιές. ΠΑΝΤΑ να τοποθετείτε το προστατευτικό κάλυμμα της καφαλής ανάγνωσης όταν δεν το χρησιµοποιείτε.

 Καθαρίστε το µε ένα µαλακό στεγνό πανί. ΜΗ χρησιµοποιείτε οργανικούς διαλύτες. ΠΟΤΕ µην καθαρίζετε ή σκουπίζετε την κεφαλή ανάγνωσης. Περιέχει ένα ευαίσθητο ηλεκτρονικό µάτι που θα µπορούσε να καταστραφεί.

### **Μπαταρίες**

Το *SuperPen* χρησιµοποιεί 2 µπαταρίες "AAA" . Για να τις ελέγξετε επιλέξτε **Battery status** από το µενού **Information**.

Αν οι µπαταρίες είναι πεσµένες θα εµφανιστεί η διπλανή εικόνα. Όταν κοντεύουν να τελειώσουν το *SuperPen* κλείνει αυτόµατα.

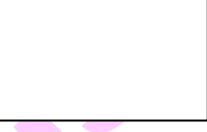

Όταν αλλάζετε µπαταρίες χρησιµοποιήστε µόνο καλής ποιότητας αλκαλικές, αλκαλικές επαναφορτιζόµενες ή επαναφορτιζόµενες υδριδίου του νικελίου /µετάλλου.

# **Επικοινωνία**

 $\overline{a}$ 

### **∆ιαδικτυακός τόπος WizCom**

Η δικτυακή διεύθυνση της WizCom είναι [http://www.wizcomtech.com/.](http://www.wizcomtech.com/)

#### **Πληροφορίες επικοινωνίας µε την wizcom**

Στο CD-ROM περιέχονται πληροφορίες για το πώς θα επικοινωνήσετε µε την WizCom για επιπλέον πληροφορίες και εξυπηρέτηση πελατών

Τεχνική υποστήριξη µπορεί να δοθεί µέσω e-mail :

Για ΗΠΑ , Καναδά usa.support@wizcomtech.com Για τον υπόλοιπο κόσµο intl.support@wizcomtech.com Για πλήρεις και ενηµερωµένες πληροφορίες επικοινωνίας µπείτε στο: [http://www.wizcomtech.com/support2/contact.php3.](http://www.wizcomtech.com/support2/contact.php3)

<span id="page-23-0"></span>WIZTECH, Αρτέμωνος 41-43, ΤΚ 11631, Αθήνα (Πληροφορίες: [www.wiztech.gr](http://www.wiztech.gr/) mail: [info@wiztech.gr](mailto:info@wiztech.gr))

# **ΤΕΧΝΙΚΕΣ ΠΛΗΡΟΦΟΡΙΕΣ** *SuperPen*

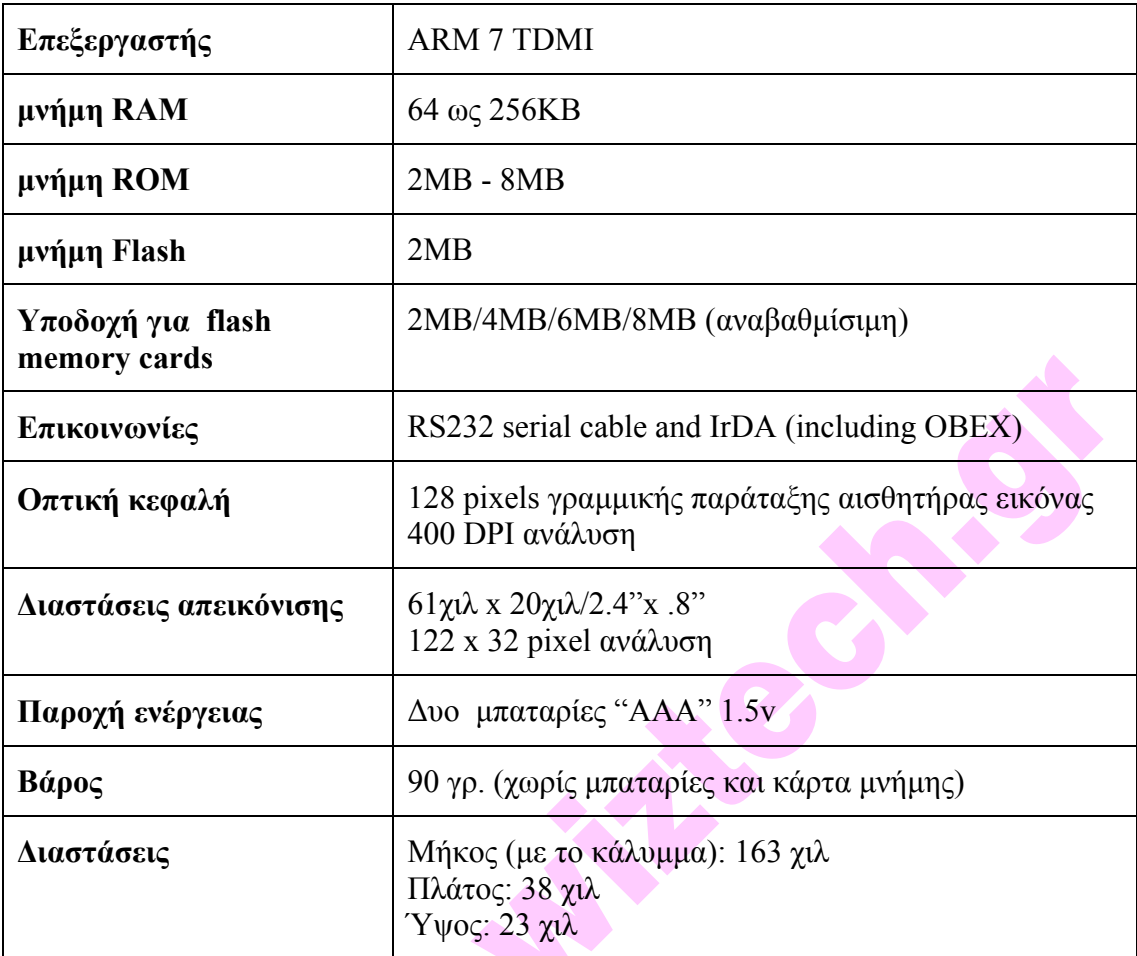

 Χαµηλής κατανάλωσης ενέργειας Συµβατό µε FCC class B Συµβατό µε CE standards UL listed

<span id="page-24-0"></span>WIZTECH, Αρτέμωνος 41-43, ΤΚ 11631, Αθήνα (Πληροφορίες: [www.wiztech.gr](http://www.wiztech.gr/) mail: [info@wiztech.gr](mailto:info@wiztech.gr))